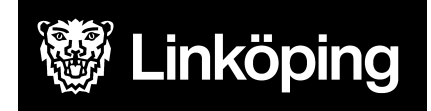

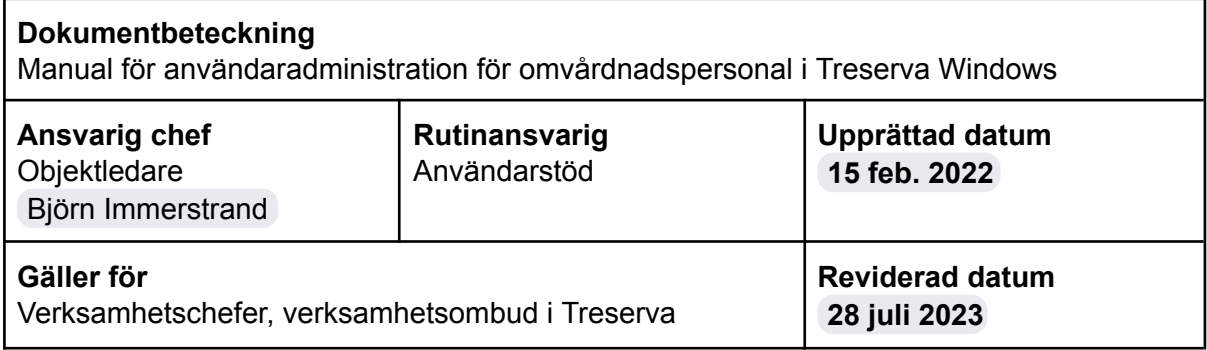

# Användaradministration för omvårdnadspersonal i Treserva Windows

Den här manualen riktar sig till den som har behörighet att administrera behörigheter för omvårdnadspersonal i Treserva.

Du hittar i manualen genom innehållsförteckningen eller genom att ta fram en sökruta med tangenterna CTRL och F.

## Ändringslogg

-

**Användarstöd** [linkoping.se/anvandarstod](http://www.linkoping.se/anvandarstod)

## Innehållsförteckning

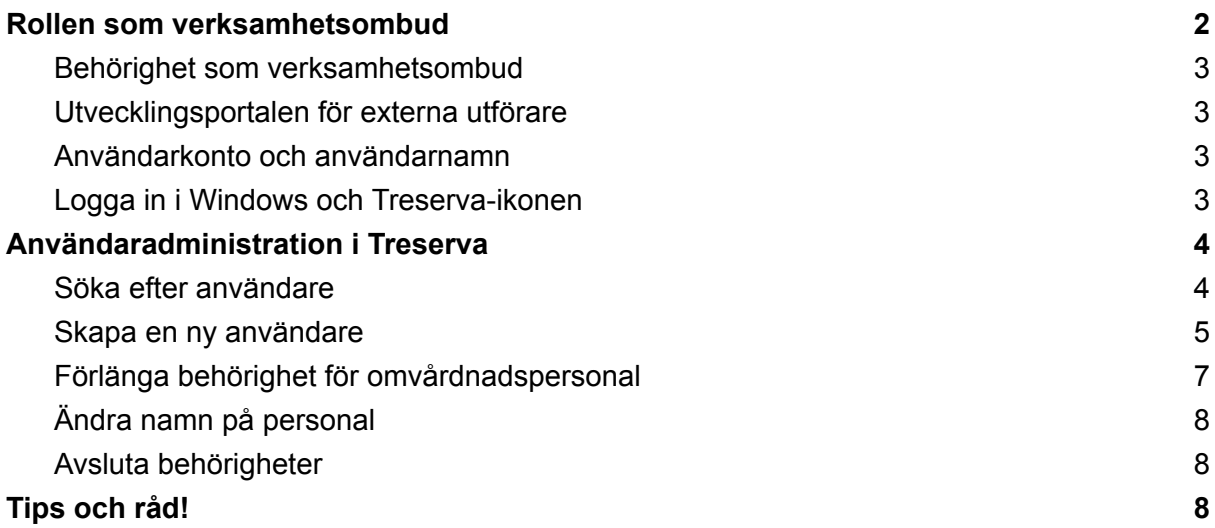

## <span id="page-2-0"></span>Rollen som verksamhetsombud

Verksamhetsombud är en roll i verksamhetssystemet Treserva som innebär att du har en utökad behörighet jämfört med rollen som omvårdnadspersonal. Utökningen i behörigheten innebär att du som verksamhetsombud för utförare kan skapa användare och hantera behörigheter för omvårdnadspersonal i Treserva.

Som verksamhetsombud hjälper du till att introducera nyanställda i användandet av Treserva med hjälp av utbildningsmaterial från Användarstöd och stöttar kollegorna inom den egna arbetsgruppen i användandet av verksamhetssystemet.

## <span id="page-2-1"></span>Behörighet som verksamhetsombud

En förutsättning för att kunna administrera omvårdnadspersonalens behörighet är att du själv har fått behörighet som **verksamhetsombud**. Den behörigheten får man genom att delta i e-utbildningen **Treserva för verksamhetsombud** på **[Utvecklingsportalen](https://utveckling.linkoping.se/login/index.php)**.

När du gått utbildningen ansöker du om behörighet som verksamhetsombud via Användarstöds hemsida.

Det finns ett nyhetsbrev för verksamhetsombud som du anmäler dig till, [klicka](https://a.entergate.se/linkoping/nyhetsbrev_vo) här för att registrera dig till [nyhetsbrevet.](https://a.entergate.se/linkoping/nyhetsbrev_vo)

Verksamhetschefer är också behöriga som verksamhetsombud.

#### <span id="page-2-2"></span>Utvecklingsportalen för externa utförare

Om du inte arbetar inom Linköpings kommun behöver du skapa ett **konto för extern användare** för få tillgång till [Utvecklingsportalen](https://utveckling.linkoping.se/login/index.php). Detta gäller även för den omvårdnadspersonal du ska administrera och som ska delta i utbildning på Utvecklingsportalen.

#### <span id="page-2-3"></span>Användarkonto och användarnamn

All personal behöver först ett Linkom-konto för att kunna logga in i Treserva. Det är verksamhetschef/ansvarig på verksamheten som ansöker om konto hos [LKDATA](mailto:kundservice@linkoping.se).

Säkerställ att den du ska lägga in i Treserva har ett användarkonto och ett användarnamn. *Användarnamnet består av sex stycken bokstäver.*

Om du saknar Citrix-applikationer behöver dessa beställas av LKDATA.

## <span id="page-3-0"></span>Logga in i Windows och Treserva-ikonen

Klicka på **Start**, sök upp **Citrix-applikationer**. Ibland finns ikonen i en mapp som heter Citrix.

Programmet öppnas i webbläsaren, öppna mappen **Treserva** 

Välj ikonen **Treserva Prod** och vänta tills du ser skrivbordet i Treserva.

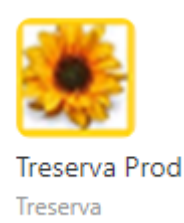

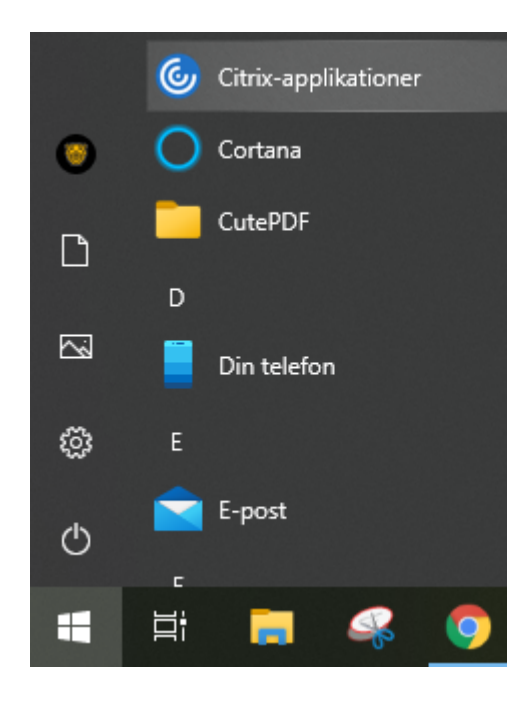

## <span id="page-3-1"></span>Användaradministration i Treserva

I menyn högst upp i Treserva Citrix, välj **Service** och **Användaradministration**. Det kan ta en stund att ladda fönstret som öppnar sig om du har fler enheter.

Du kan välja att sortera efter dina enheter i användaradministrationen för att skapa en enklare överblick. Sortering sker till höger i fönstret.

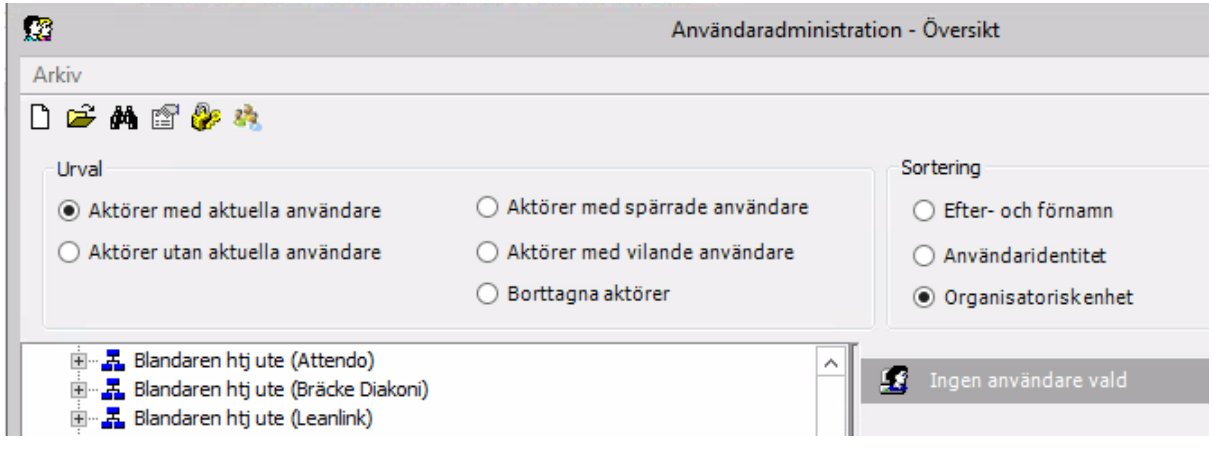

Du ser bara dina enheter och den personal som finns under din utförarenhet i din egen lista.

#### <span id="page-4-0"></span>Söka efter användare

Du kan först kontrollera om en användare finns i Treserva sedan tidigare genom att använda kikaren i Användaradministrationen och söka efter användarnamnet. Om användaren finns kan du dubbelklicka på den och följa instruktionerna som följer nedan för respektive flik.

#### <span id="page-4-1"></span>Skapa en ny användare

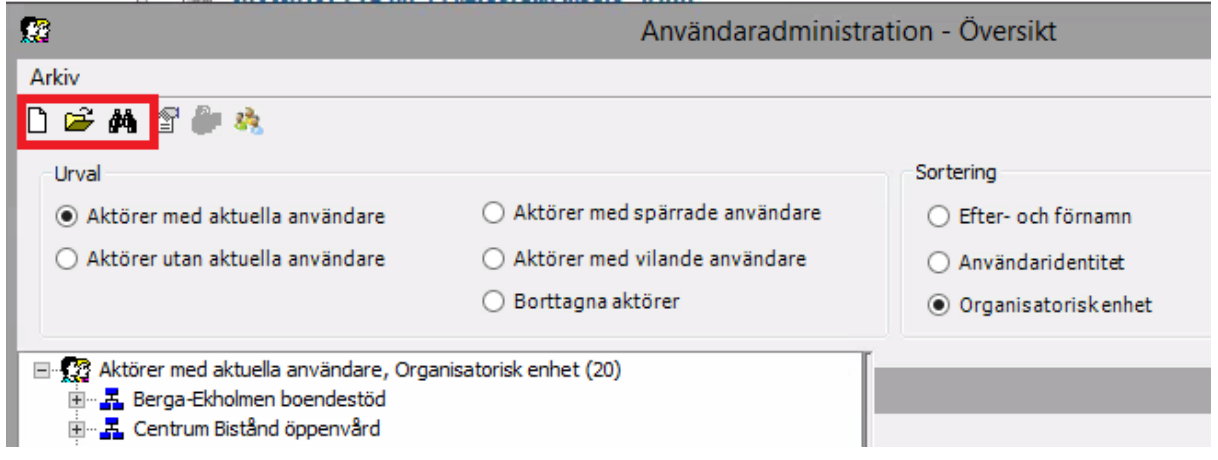

Klicka på ikonen som ser ut som ett vitt papper för att skapa en **Ny användare.**

Här kommer du fylla i information under de tre första flikarna, *aktör, användare och organisation/roll.*

Börja med den andra fliken **Användare** och klicka på knappen **Ny** högst till höger. Fyll i det användarnamn som du fått från LKDATA och tryck på OK.

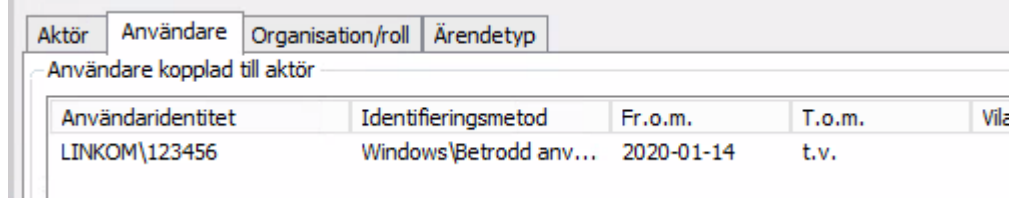

*Om du får ett meddelande om att användarnamnet inte är unikt så innebär det att personen har ett konto i Treserva sedan tidigare. Kontot kan vara låst och du behöver kontakta Användarstöd för hjälp att låsa upp det om det inte är synligt när du söker med kikare i Användaradministrationen.*

Gå till första fliken **Aktör** och fyll i personalens efternamn, förnamn, befattning och från och med datum samt personnummer.

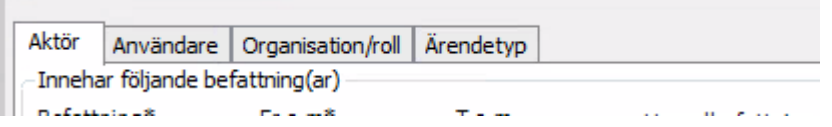

Gå vidare till tredje fliken **Organisation/roll.**

Börja med att lägga på den organisatoriska enheten **PERSONAL (utförarens namn)** med verksamhetsroll Omvårdnadspersonal eller Omvårdnadspersonal/TES om din personal ska ha tillgång till verksamhetssystemet TES.

*Var noga med att inte lägga till och med datum på Personal-raden, då kommer du inte att se personen i din lista för Användaradministration efter att datumet har passerat.*

Sedan väljer du de enheter eller avdelningar personen ska arbeta vid samt vilken verksamhetsroll denna ska ha. Sätt till och med datum på enheten/enheterna.

Spara med **Lägg till.**

**Little** 

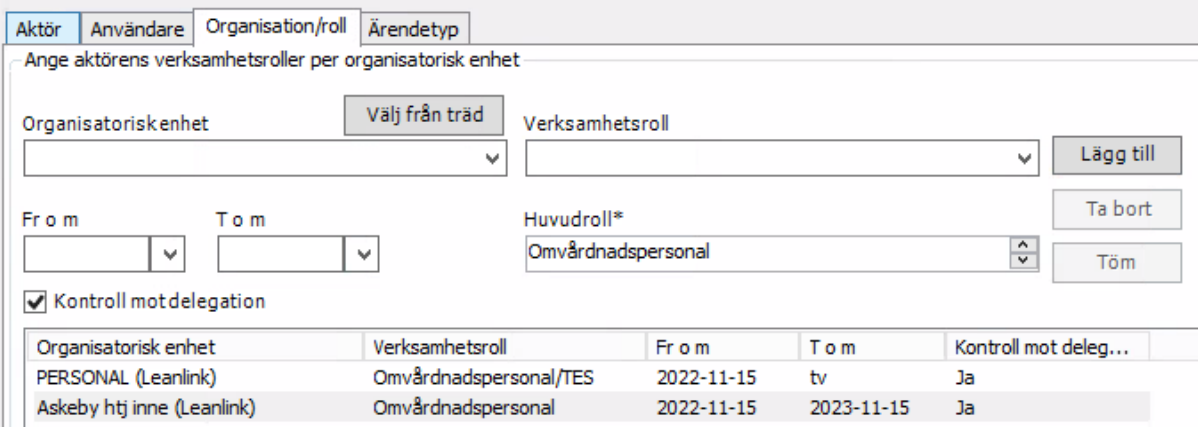

Gå tillbaka till fliken **Användare** och välj personens behörighetsprofil och gruppfilter.

I rutan under för behörighet för användare väljer du med knappen **Ny** till höger profil Omvårdnadspersonal och kombinerar det med gruppfilter för de enheter som personen ska ha tillgång till.

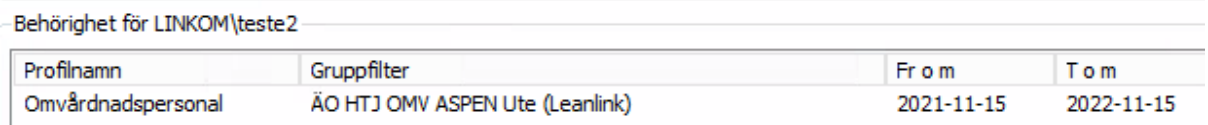

- Profilen innehåller behörighet för **vad** man kan göra.
- Gruppfilter innehåller behörigheter till **var** man kan göra det.

Du fyller i från och med samt till och med datum.

Till och med datum ska sättas på **max ett år** om man inte vet att den anställde ska avsluta sin anställning tidigare. Detta för att säkerställa att anställda i verksamheten har aktuella och korrekta behörigheter och att ingen har tillgång till uppgifter om de avslutar sin anställning.

Du sparar med knappen **Välj**.

Kontrollera att du fått med allt du ska ha på samtliga flikar och spara med knappen **Spara** i högra hörnet.

#### <span id="page-6-0"></span>Förlänga behörighet för omvårdnadspersonal

Välj **Service** i menyn, sedan **Användaradministration**.

Sök upp personen som du ska förlänga behörigheten för och dubbelklicka på namnet.

*Kontrollera att det inte ligger något till och med datum på Befattning under fliken Aktör och att personnumret är ifyllt och stämmer.*

Under nästa flik **Användare** ska det på Användaridentiteten inte heller finnas till och med datum. Däremot ska profilen under rubriken Behörighet för användaren ha ett till och med datum.

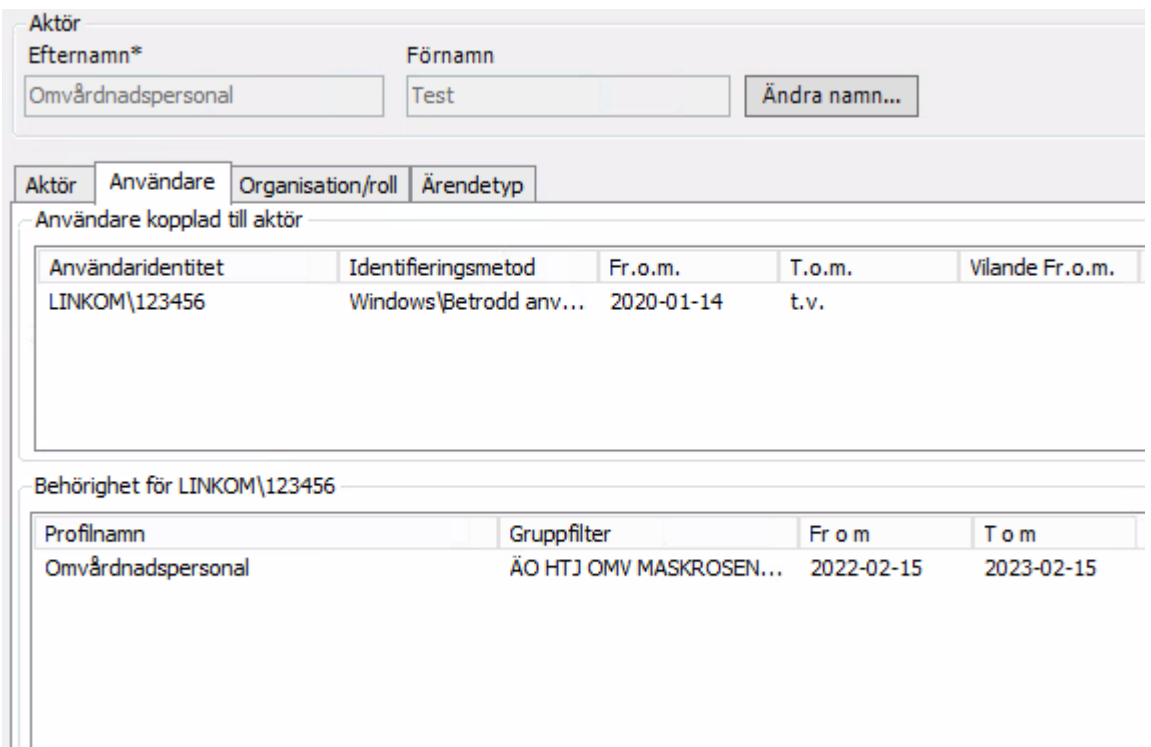

Dubbelklicka på den behörighetsprofil du ska förlänga. Ändra till och med datum i rutan som kommer upp, max ett år fram i tiden! *Kontrollera att du har valt profilen Omvårdnadspersonal kombinerat med gruppfilter för den enhet personen ska arbeta på.*

Gå vidare till fliken **Organisation/roll**. Dubbelklicka på den eller de enheter du ska förlänga och ändra datumet **max ett år** framåt i tiden. Avsluta med att Spara i högra hörnet.

*Observera att enheten PERSONAL (utförarens namn) inte ska ha till och med datum!*

## <span id="page-7-0"></span>Ändra namn på personal

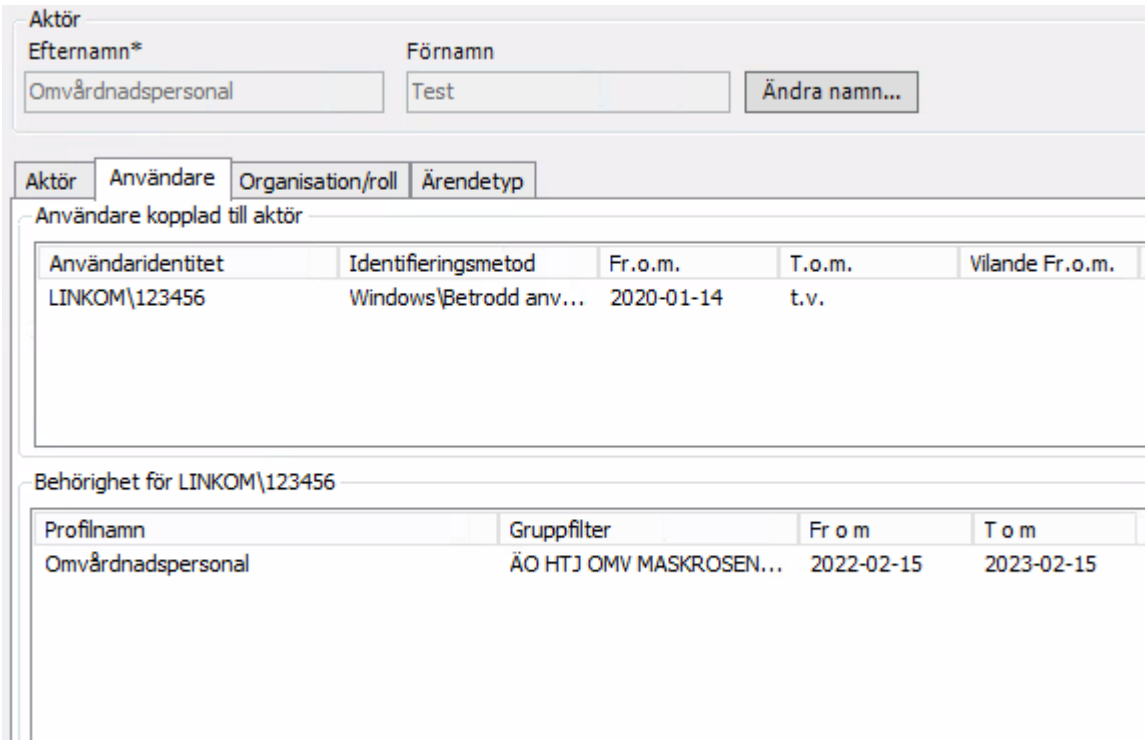

I användaradministrationen för användaren välj Ändra namn.., fyll i efternamn och förnamn, datum från att det ska gälla och tryck Spara. Tryck Spara i högra hörnet längst ner för att spara namnet till användaren.

### <span id="page-7-1"></span>Avsluta behörigheter

Välj **Service** i menyn, sedan **Användaradministration**.

Du kan välja att sortera efter namn, användaridentitet eller organisatorisk enhet om du administrerar flera enheter. Sök upp personen du ska avsluta behörigheten för och dubbelklicka på personen.

Gå till fliken **Användare**. Dubbelklicka på den behörighetsprofil du ska avsluta. Sätt till och med datum och klicka på **Välj**. Upprepa om personen har fler behörighetsprofiler som ska avslutas.

Gå vidare till fliken **Organisation/roll**. Dubbelklicka på den eller de enheter du ska avsluta och ändra datumet. Avsluta med att Spara.

*Du ska inte avsluta personens användarnamn eller aktör under fliken Aktör.*

## <span id="page-8-0"></span>Tips och råd!

- Välj ett till och med datum (stoppdatum) som inte infaller på helg eller röd dag ifall verksamhetsombud inte är i tjänst den dagen.
- Notera vilket datum som valts som stoppdatum och börja med att förlänga behörigheter i god tid.
- Du ska bara administrera enheter som du ansvarar för. Om personen har tillgång till andra enheter/verksamheter/utförare så ska ansvarig på den enheten hantera dem. *Du kan kontakta Användarstöd om du inte vet vem som är ansvarig för annan enhet.*
- Som verksamhetsombud får du inte förlänga verksamhetschef eller din egen behörighet som verksamhetsombud, lämna in en behörighetsansökan till Användarstöd när din behörighet som verksamhetsombud närmar sig utgång.
- För behörighet till TES krävs en behörighetsansökan till Användarstöd via Självbetjäningsportalen.